# 1. Introduction

This utility provides a few file maintenance options. **NOTE:** Any operations within this utility that will impact a SQL database will have a password challenge appear and processing will not proceed until that password information has been validated.

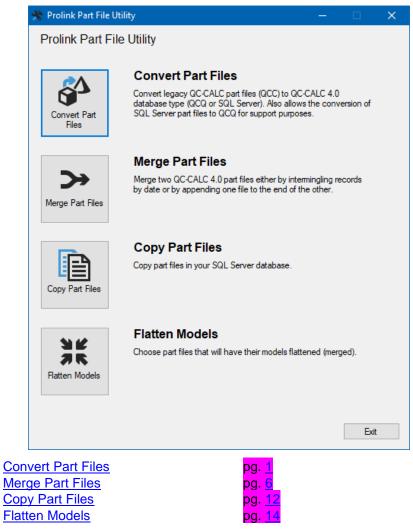

# 1.1 Convert Part Files

When moving from a previous version of QC-CALC, it is necessary to convert your existing .qcc files to a new database format. This application can also be used to convert part files already stored in a SQL Server database into QCQ files, or to store QCQ files in SQL Server.

# 1.1.1 Format

This screen is used to choose the existing data format (QCC files, QCQ files, or SQL Server) and the final format (QCC files are not allowed here).

| 🕀 QC-CALC 4.0 Data Conve | erter - QCC files > QCQ fil                                                                                                    | es                                                                                                    |                         |         |       | × |
|--------------------------|----------------------------------------------------------------------------------------------------|----------------------------------------------------------------------------------------------------|-------------------------|---------|-------|---|
|                          | Format                                                                                                    |                                                                                                    |                         |         |       |   |
| Format                   | Welcome to QC-CALC                                                                                                    | 24.0 Data Converter.                                                                                                    |                         |         |       |   |
| Source                   | Please select the data                                                                                                    | a conversion type and fol                                                                                                    | low the steps of this v | wizard. |       |   |
| Destination              |                                                                                                    |                                                                                                    |                         |         |       |   |
| Settings                 |                                                                                                    |                                                                                                    |                         |         |       |   |
| Process                  | Convert From                                                                                                    | QCC files                                                                                                    | $\sim$                  |         |       |   |
| 1100000                  | Convert To                                                                                                    | QCQ files                                                                                                    | $\sim$                  |         |       |   |
|                          |                                                                                                    |                                                                                                    |                         |         |       |   |
|                          |                                                                                                    |                                                                                                    |                         |         |       |   |
|                          |                                                                                                    | Format         Welcome to QC-CALC 4.0 Data Converter.         Please select the data conversion type and follow the steps of this wizard.         Convert From |                         |         |       |   |
|                          | nat       Welcome to QC-CALC 4.0 Data Converter.         rce       Please select the data conversion type and follow the steps of this wizard.         ination       ngs         ress       Convert From         QCC files          Convert To       QCQ files   |                                                                                                    |                         |         |       |   |
|                          | Format         Welcome to QC-CALC 4.0 Data Converter.         Please select the data conversion type and follow the steps of this wizard.         Convert From       QCC files         Convert To       QCQ files                                                |                                                                                                    |                         |         |       |   |
|                          |                                                                                                    |                                                                                                    |                         |         | zard. |   |
|                          |                                                                                                    |                                                                                                    |                         |         |       |   |
|                          |                                                                                                    |                                                                                                    |                         |         |       |   |
|                          |                                                                                                    |                                                                                                    |                         |         |       |   |
|                          |                                                                                                    |                                                                                                    |                         |         |       |   |
|                          |                                                                                                    |                                                                                                    |                         |         |       |   |
|                          | Format       Welcome to QC-CALC 4.0 Data Converter.         Source       Please select the data conversion type and follow the steps of this wizard.         Destination       Convert From         Settings       Convert From         Process       Convert To |                                                                                                    |                         |         |       |   |

# 1.1.2 Source

#### QCC or QCQ Files

This screen allows you to dynamically, or specifically, choose QCC or QCQ files to convert.

| Format      | Use the options below to specify the qcc files                                                                                                    | you want to convert. |
|-------------|----------------------------------------------------------------------------------------------------|----------------------|
| Source      |                                                                                                    |                      |
| Destination | Folder: C:\Prolink\QC-CALC 3.4\Data\<br>Oynamically check all files                                                                                                    |                      |
| ettings     |                                                                                                    | Exclude TryOut Files |
| Process     | Exclude Gage R&R Files                                                                                                    | Exclude ~nDims Files |
|             | Available<br>Find<br>057-10179-00 AA2 RDS All Char<br>1313_016.qcc<br>1544 + 133 no balls flash.Qcc<br>155636.Qcc<br>1812_cell_3.Qcc<br>1911_cell_3.Qcc<br>24296303-OP30-IPA All Characte<br>25_1_DE.mfp.25.qcc<br>382184-002 Vice MFP.qcc<br>500-03-70-3_hspection.qcc |                      |

### Folder

Choose the location of the files to be converted.

#### Dynamically check all files

With this option, all files within the Folder specified at the top of the screen that pass the checkable criteria in this area will be converted.

#### Include Subfolders

When this option is checked, any subfolders will also be checked for QCC/QCQ files.

#### Exclude TryOut Files

When this option is checked, any QCC/QCQ files with \_TryOut at the end of the name will not be converted.

#### **Exclude Gage R&R Files**

When this option is checked, any QCC/QCQ files with \_GRR at the end of the name will not be converted.

#### Exclude ~nDims Files

When this option is checked, any QCC/QCQ files with ~nDims (where n is the number of dimensions inside the file) at the end of the name will not be converted.

#### Choose a specific list of files

With this option, a list of files within the Folder specified at the top of the screen will be shown on the left. Move any files to convert to the list on the right.

#### SQL Server Part Files

This screen allows you to select part files from your SQL Server database. Enter your

database information and click the **Load Part Files** button to start. Use the Automatical and subtropy the part files to convert from the **Available** column to the **Selected** column. Use the **Find** box to filter down to the part files that match. Click on a part file in the **Available** list and the full file name along with the **Location** and **Category** information will be displayed at the bottom.

|             | Source                                                |                                                                                                    |     |
|-------------|-------------------------------------------------------|----------------------------------------------------------------------------------------------------|-----|
| Format      | Enter the location on<br>need create a new            | of the Sql Server database. Click the Create Database button if<br>v database.                                                                                                    | you |
| Source      | Server:                                               | La\SQLExpress                                                                                                    |     |
| Destination | Database:                                             | qc_calc                                                                                                    |     |
| Process     | User ID:                                              | QCCAdmin                                                                                                    |     |
|             | Password:                                             | •••••                                                                                                    |     |
|             |                                                       | Use Windows Authentication                                                                                                    |     |
|             |                                                       | Load Part Files                                                                                                    |     |
|             | Available<br>Find m9                                  | Selected                                                                                                    |     |
|             | M924607A-002                                          | October 2013_test Conticals Top View Control of View Control of View Control o |     |
|             | Name: M930366<br>Location: Los An<br>Category: Custom |                                                                                                    |     |

# 1.1.3 Destination

#### **QCQ** Files

This screen allows you to set the **Root folder** to store the new QCQ files. If your QCC files were stored in subfolders, this folder structure will be duplicated within the Root folder you specify.

| × | QC-CALC 4.0 Data Conve | rter - SQL Server > QI            | CQ files                                 | — |                | × |
|---|------------------------|-----------------------------------|------------------------------------------|---|----------------|---|
|   | Format                 | Destination<br>Enter the destinat | ion root folder for QCQ files.           |   |                |   |
|   | Source                 |                                   |                                          |   |                |   |
|   | Destination            | Root folder                       | C:\Users\Public\Prolink\QC-CALC 4.0\Data |   |                |   |
|   | Process                |                                   |                                          |   |                |   |
|   |                        |                                   |                                          |   |                |   |
|   |                        |                                   |                                          |   |                |   |
|   |                        |                                   |                                          |   |                |   |
|   |                        |                                   |                                          |   |                |   |
|   |                        |                                   |                                          |   |                |   |
|   |                        |                                   |                                          |   |                |   |
|   |                        |                                   |                                          |   |                |   |
|   |                        |                                   |                                          |   |                |   |
|   |                        |                                   |                                          |   |                |   |
|   |                        |                                   |                                          |   |                |   |
|   |                        |                                   | << <u>B</u> ack <u>N</u> ext >>          |   | <u>C</u> ancel |   |

#### **SQL Server Part Files**

This screen allows you select the SQL Server database to store the converted part files. Enter your database information and click the **Test Connection** button if your database already exists. Use the **Create Database** button if your database does not yet exist.

| 👋 QC-CALC 4.0 Dat   | a Converter - QCC files > SQL Serv | ver .                                                                                                    | —                                | estination<br>Enter the location of the SQL Server database. Click the Create Database button if you |
|---------------------|------------------------------------|----------------------------------------------------------------------------------------------------|----------------------------------|----------------------------------------------------------------------------------------------------|
| Format              |                                    |                                                                                                    | eate Database button if <u>;</u> | you                                                                                                  |
| Destination         | Server:                            | (local)\SQLExpress                                                                                                    |                                  |                                                                                                    |
| Settings<br>Process |                                    |                                                                                                    |                                  |                                                                                                    |
| Flocess             |                                    | •••••                                                                                                    |                                  |                                                                                                    |
|                     | Create Datab<br>Database Ven       | sion Expected: 1.8.27                                                                                                    | ction                            |                                                                                                    |
|                     |                                    | Destination         Enter the location of the SQL Server database. Click the Create Database button if you need create a new database.         Server:       (local)\SQLExpress         Database:       qc_calc         User ID:       QCCAdmin         Password:       •••••••••         Use Windows Authentication         Create Database       Test Connection         Database Version Expected:       1.8.27         Database Version Found:       1.8.27 | ancel                            |                                                                                                    |

## 1.1.4 Settings

This screen has a few settings that are required for the conversion process to happen. It only appears for QCC file conversions.

| ℀ | QC-CALC 4.0 Data Converter | QCC files > SQ                                                        | L Server —                                                                                                    |                | × |
|---|----------------------------|-----------------------------------------------------------------------|----------------------------------------------------------------------------------------------------|----------------|---|
| Γ |                            | Additional Setting                                                    | S                                                                                                    |                |   |
|   | Format                     | Location                                                              | Boston                                                                                                    |                |   |
|   | Source                     |                                                                       | Use categories                                                                                                    |                |   |
|   | Destination                | Category                                                              | Customers > Misc. Customers                                                                                                    |                |   |
|   | Settings                   |                                                                       |                                                                                                    |                |   |
|   |                            | Assignable Cau                                                        | se File                                                                                                    |                |   |
|   | Process                    | File Location:                                                        | C:\Prolink\QC-CALC 3.4\AssignableCauses.dat                                                                                                    |                |   |
|   |                            | Corrective Acti                                                       | on File                                                                                                    |                |   |
|   |                            | File Location:                                                        | C:\Prolink\QC-CALC 3.4\CorrectiveActions.dat                                                                                                    |                |   |
|   |                            | Example: C:\F<br>C:\Program Fil<br>This is used fo<br>location of the | utomatic Exports to SPC Office Buddy 4.0<br>Program Files (x86)\Prolink\SPC Office Buddy 4.0\SpcOfficeBuddy.exe<br>es (x86)\Prolink\SPC Office Buddy 4.0\SpcOfficeBuddy.exe<br>r any Automatic Exports to the SPC Office Buddy Export Type.<br>SPC Office Buddy EXE file is the location on the computer whe<br>I-Time collects the data and triggers the export. | <br>The        |   |
|   |                            |                                                                       | << <u>B</u> ack <u>N</u> ext >>                                                                                                    | <u>C</u> ancel |   |

#### Location

*SQL Server Only* - The Location is a free form text field that can be used for describing the location/origin of the part files.

#### Assignable Cause/Corrective Action files

The location of the Cause and Action files is necessary when converting your data from QCC files to 4.1. In QCC files, a number that pointed to a value within the .dat files was stored within the database instead of the text of the Cause/Action being stored. This means the correct .dat file for the QCC files is required to bring the Cause/Action values over in the new database correctly.

#### Location for Automatic Exports to SPC Office Buddy 4.1

This setting is only necessary if any of your files have been set up to automatically export to an **Excel Job** within SPC Office Buddy. The location for the corresponding 4.1 SPC Office Buddy needs to be entered in this area.

## 1.1.5 Process

Click the **Start Conversion** button to start the processing of the files. As the files are processed, the **Log:** area at the top of the screen will update to show you the processing that is happening.

| 👋 QC-CALC 4.0 Data Converter | - QCC files > SQL Server                                                                                                    | – 🗆 X            |
|------------------------------|----------------------------------------------------------------------------------------------------|------------------|
| Format                       | Process<br>Log:                                                                                                    | Clear            |
| Source                       | Conversion started 2/8/2022 3:39:59 PM<br>Gathering files to convert<br>Number of files to convert: 3                                                                   |                  |
| Destination                  | File: 155636 (ID: -1)                                                                                                    |                  |
| Settings                     | Status: Success<br>Records Attempted: 1<br>Records Copied: 1                                                                                                    |                  |
| Process                      | Total Time (seconds): 0.3052496                                                                                                    |                  |
|                              | File: 1842A_BE-00 Garland (ID: -1)<br>Status: Success<br>Records Attempted: 1<br>Records Copied: 1<br>Total Time (seconds): 0.3602783                                   |                  |
|                              | Conversion finished 2/8/2022 3:40:01 PM<br>File: 1911_cell_3 (ID: 1)<br>Status: Success<br>Records Attempted: 2<br>Records Copied: 2<br>Total Time (seconds): 1.2520692 |                  |
|                              | Files done = 3 total = 3                                                                                                    |                  |
|                              | Items done = 100 total = 100                                                                                                    |                  |
|                              | Debug Mode                                                                                                    | Start Conversion |
|                              | << <u>B</u> ack                                                                                                    | Next >> Exit     |

#### Debug Mode

A Prolink support person may ask you to check this box if you have run into problems converting files.

# 1.2 Merge Part Files

There are times when a new part file is created by accident and the data from the newly created file needs to be merged into the main file. This tool was created to help with this process. **NOTE:** It is highly recommended that the **Copy Part Files** option is used to make a copy of the destination file before proceeding.

| Merge Part Files | -                                                                                                    |
|------------------|----------------------------------------------------------------------------------------------------|
| Weige Part Hilds |                                                                                                    |
|                  | appended or intermingled by measure date.                                                                                                    |
| Merge Style      |                                                                                                    |
| Process          |                                                                                                    |
|                  |                                                                                                    |
|                  | merge is only matching characteristics by position and not by<br>characteristic label. This is done by design. All labels, nominals, and<br>tolerances from the source part file will be used in the destination file |
|                  | << Previous Next >> Qose                                                                                                    |

# 1.2.1 Source File

The part file that you want to merge into another part file is the one that you enter here. This file will still exist after the merging has finished. **NOTE:** The Labels, Nominals, and Tolerances from this file will be used in the final part file when the merge process is finished.

#### Part File Type

This area allows you to select the type of part file to merge. The options are **QCQ File** or **SQL Server**.

QCQ File

| * | Merge Part Files   |                           |                                                      | —         |    | × |
|---|--------------------|---------------------------|------------------------------------------------------|-----------|----|---|
| ſ | ···· Welcome       | Choose Source File        |                                                      |           |    |   |
|   | - Source File      | Choose the source part fi | le that will be merged into the destination part fil | Ð.        |    |   |
|   | - Destination File | Part File Type            | QCQ File $\checkmark$                                |           |    |   |
|   | - Merge Style      | QCQ File                  | C:\Users\Public\Prolink\QC-CALC 4.1\Data\            | Sample.Qo | p: |   |
|   | Process            |                           |                                                      |           |    |   |

#### QCQ File

Choose the part file that will be merged into the main file here.

#### SQL Server

Enter all the typical server information for the database and click the **Test Connection** button to make sure it is all correct.

| 💸 Merge Part Files                                                                                                    |                                           |                                                               | — |      | × |
|----------------------------------------------------------------------------------------------------|-------------------------------------------|---------------------------------------------------------------|---|------|---|
| Welcome                                                                                                    | Choose Source File<br>Choose the source p | part file that will be merged into the destination part file. |   |      |   |
| Welcome       Choose Source File         Source File       Choose the source part file that will be merged into the source part file that will be merged into the source file         Destination File       Part File Type       SQL Server         Merge Style       QC-CALC Real-Time 4.1 (C-\Program Files (x86))Pr         Process       Connection Information         Server       @ccal/\SQLExpress         Database       qc_calc         User ID       QCCAdmin         Password |                                           |                                                               |   |      |   |
|                                                                                                    | QC-CALC Real-Time                         | e 4.1 (C:\Program Files (x86)\Prolin ~                        |   |      |   |
|                                                                                                    | Connection Infor                          | mation                                                        |   |      |   |
|                                                                                                    | Server                                    | (local)\SQLExpress                                            |   |      |   |
|                                                                                                    | Database                                  | qc_calc                                                       |   |      |   |
|                                                                                                    | User ID                                   | QCCAdmin                                                      |   |      |   |
|                                                                                                    | Password                                  |                                                               |   |      |   |
|                                                                                                    |                                           | Use Windows Authentication                                    |   |      |   |
|                                                                                                    |                                           | Test Connection                                               |   |      |   |
|                                                                                                    | Advanced                                  |                                                               |   |      | _ |
|                                                                                                    |                                           |                                                               |   |      |   |
|                                                                                                    | Database Version Fo                       | ound:                                                         |   |      |   |
|                                                                                                    | Choose Part File                          | My Part 3 RevB                                                |   |      |   |
|                                                                                                    | << Previous                               | <u>l</u> ext >>                                               |   | Clos | e |

#### **Choose Part File**

Choose the part file that will be merged into the main part file here.

# **1.2.2 Destination File**

On this screen you will choose the part file to receive the data from the Source File. This is the main file, and the Source File will be merged INTO this file.

#### QCQ File

Choose the part file to receive the data in the QCQ File area.

| 🔆 Merge Part Files                                |                                                                    | - 🗆 X                                               |  |
|---------------------------------------------------|--------------------------------------------------------------------|-----------------------------------------------------|--|
| Welcome<br>Source File<br><b>Destination File</b> | Choose Destination File<br>Choose the destinatio<br>Part File Type | n part file into which the data will be merged.     |  |
| - Merge Style                                     | Currently selected Sor                                             | urce file is: Sample.Qcq                            |  |
| Process                                           | QCQ File                                                           | C:\Users\Public\Prolink\QC-CALC 4.1\Data\Sample.Qcq |  |

#### SQL Server

Enter all the typical server information for the database and click the **Test Connection** button to make sure it is all correct. You can use the **Copy from source** link to copy all of

the SQL Server settings from the previous screen if needed. Use the \_\_\_\_\_ button to choose the Part File to receive the data.

| Merge Part Files                                                            |                    | —                                                   |       |   |
|-----------------------------------------------------------------------------|--------------------|-----------------------------------------------------|-------|---|
|                                                                             | Choose Destination | File                                                |       |   |
| Welcome                                                                     | Choose the destina | ation part file into which the data will be merged. |       |   |
| Source File                                                                 |                    |                                                     |       |   |
| Destination Dis                                                             | Part File Type     | SQL Server  V Copy from source                      |       |   |
| Destination File                                                            | Discovered Cor     | madiana                                             |       |   |
| Merge Style                                                                 |                    |                                                     |       |   |
| Welcome<br>Source File<br><b>Destination File</b><br>Merge Style<br>Process | QC-CALC Real-Ti    | me 4.1 (C:\Program Files (x86)\Prolin $\sim$        |       |   |
| 100035                                                                      | Cop                | by Connection Info Below                            |       |   |
|                                                                             |                    |                                                     |       |   |
|                                                                             | Connection Info    | omation                                             |       |   |
|                                                                             | Server             | (local)\SQLExpress                                  |       |   |
|                                                                             | Database           | qc_calc                                             |       |   |
|                                                                             | User ID            | QCCAdmin                                            |       |   |
|                                                                             |                    |                                                     |       |   |
|                                                                             | Password           |                                                     |       |   |
|                                                                             |                    | Use Windows Authentication                          |       |   |
|                                                                             |                    | Test Connection                                     |       |   |
|                                                                             | Advanced           |                                                     |       |   |
|                                                                             | navancea           |                                                     |       | _ |
|                                                                             | Database Version   | Expected:                                           |       |   |
|                                                                             | Database Version   | Found:                                              |       |   |
|                                                                             |                    |                                                     | _     | _ |
|                                                                             | Choose Part File   | My Part 3                                           |       | • |
|                                                                             |                    |                                                     |       |   |
|                                                                             | << Previous        | Next >>                                             | Close | _ |
|                                                                             | << rievious        | INCM //                                             | Close |   |

# 1.2.3 Merge Style

Merge Style allows you to choose how the part files should be merged. See below for an explanation of the options.

| Merge Part Files                                              | -                                                                                           |       | × |
|---------------------------------------------------------------|---------------------------------------------------------------------------------------------|-------|---|
| ··· Welcome<br>··· Source File                                | Merge Style<br>Choose one of the merge styles below by selecting a button. Then click Next. |       |   |
| ··· Destination File<br>··· <b>Merge Style</b><br>··· Process | Append<br>Records<br>Append<br>Records<br>Append                                            | nds   |   |
|                                                               | Sort By Date<br>Sort By Date<br>Sort By Date                                                |       |   |
|                                                               | << <u>P</u> revious <u>N</u> ext >>                                                         | Close |   |

#### **Append Records**

The **Append Records** option appends what you are merging. For example, the part files shown below are about to be appended. The part file on the left is the destination file and the right one is the source file.

|              | QC-C/        | ALC SPC (4.1.8) - [        | DB: qc_calc]       |               |                   |                     | -                  | □ ×    |              | QC-CALC               | C SPC (4.1.8) - [I | DB: qc_calc]        |                      |                   |                    | - 0                 |
|--------------|--------------|----------------------------|--------------------|---------------|-------------------|---------------------|--------------------|--------|--------------|-----------------------|--------------------|---------------------|----------------------|-------------------|--------------------|---------------------|
| <u>F</u> ile | <u>E</u> dit | <u>V</u> iew <u>G</u> roup | Report Tools       | Administrati  | ve Tools <u>W</u> | indow <u>H</u> elp  |                    |        | <u>F</u> ile | <u>E</u> dit <u>V</u> | iew <u>G</u> roup  | <u>Report</u> Tools | <u>A</u> dministrati | ve Tools <u>W</u> | indow <u>H</u> elp |                     |
| 2            |              |                            | <u>d = 1</u>       | -             |                   | ی 🖪 🔝               |                    |        | 2            | 1                     | <u>е × н с</u>     | 1 B B= 7            | -                    |                   | 🤌 🔟 🔟 🔤            | D                   |
|              | My Pa        | rt 3                       |                    |               |                   |                     |                    | ^      |              | My Part 3             | 3_RevB             |                     |                      |                   |                    |                     |
| Sub          | group        | Size: 1                    |                    |               |                   |                     |                    |        | Sub          | group Siz             | e: 1               |                     |                      |                   |                    |                     |
| All (        | Charao       | teristics In Contr         | ol Characteristics | Out Of Spec 0 | Characteristics   | s Out Of Control Ch | aracteristics      |        | All (        | Character             | istics In Contro   | l Characteristics   | Out Of Spec O        | haracteristics    | Out Of Control Ch  | aracteristics       |
|              | Rec          | ord (1) Feature 1          | (2) Feature 2      | (3) Feature 3 | (1) Lot No        | (1) Operator        | Date/Time          | Fai    |              | Record                | (1) Feature 1      | (2) Feature 2       | (3) Feature 3        | (1) Lot No        | (1) Operator       | Date/Time           |
| 12           | 001          | 2 1.0754                   | 1.6225             | 2.7814        | 10976             | Laura               | 6/8/2023 3:12:43 F | PM 0   | 1            | 0001                  | 1.3178             | 1.9189              | 3.2289               | 10976             | Bruce              | 6/8/2023 3:39:41 PM |
| 13           | 001          | 3 1.0277                   | 2.2090             | 2.7731        | 10976             | Laura               | 6/8/2023 3:12:43 F | PM 0   | 2            | 0002                  | 0.8503             | 2.0739              | 2.9113               | 10976             | Bruce              | 6/8/2023 3:39:41 PM |
| 14           | 001          | 4 1.1924                   | 2.0341             | 3.2048        | 10976             | Laura               | 6/8/2023 3:12:43 F | PM 0   | 3            | 0003                  | 0.9377             | 1.9872              | 3.0719               | 10976             | Bruce              | 6/8/2023 3:39:41 PM |
| 15           | 001          | 5 0.8036                   | 1.8133             | 3.0292        | 10976             | Laura               | 6/8/2023 3:12:44 F | PM 0   | 4            | 0004                  | 0.9394             | 2.1335              | 2.9608               | 10976             | Bruce              | 6/8/2023 3:39:42 PM |
| 16           | 001          | 6 0.8128                   | 2.0376             | 3.0804        | 10976             | Laura               | 6/8/2023 3:12:44 F | PM 0   | 5            | 0005                  | 0.9146             | 2.0129              | 3.0670               | 10976             | Bruce              | 6/8/2023 3:39:42 PM |
| 17           | 001          | 7 1.1201                   | 1.8602             | 2.9952        | 10976             | Laura               | 6/8/2023 3:12:44 F | PM 0   | 6            | 0006                  | 0.9087             | 2.0331              | 3.1716               | 10976             | Bruce              | 6/8/2023 3:39:42 PM |
| 18           | 001          | 8 0.9201                   | 1.7806             | 2.8178        | 10976             | Laura               | 6/8/2023 3:12:44 F | PM 0   | 7            | 0007                  | 1.1916             | 1.9627              | 3.1984               | 10976             | Bruce              | 6/8/2023 3:39:42 PM |
| 19           | 001          | 9 0.7630                   | 2.1790             | 3.2046        | 10976             | Laura               | 6/8/2023 3:12:44 F | PM 0   | 8            | 0008                  | 0.9950             | 1.9551              | 2.9555               | 10976             | Bruce              | 6/8/2023 3:39:42 PM |
| 20           | 002          | 0 1.3554                   | 2.0325             | 2.9813        | 10976             | Laura               | 6/8/2023 3:12:45 F | PM 0   | 9            | 0009                  | 1.1618             | 2.1554              | 2.9010               | 10976             | Bruce              | 6/8/2023 3:39:42 PM |
| 21           | 002          | 1 1.2689                   | 2.1321             | 2.9099        | 10976             | Laura               | 6/8/2023 3:12:45 F | PM 0   | 10           | 0010                  | 0.9233             | 1.7495              | 2.7408               | 10976             | Bruce              | 6/8/2023 3:39:43 PM |
| 22           | 002          | 2 1.1317                   | 1.3584             | 2.7464        | 10976             | Laura               | 6/8/2023 3:12:45 F | PM 1   | 11           | 0011                  | 1.1227             | 1.7885              | 3.0812               | 10976             | Bruce              | 6/8/2023 3:39:43 PM |
| 23           | 002          | 3 1.0856                   | 2.2505             | 3.0019        | 10976             | Laura               | 6/8/2023 3:12:45 F | PM 0   | 12           | 0012                  | 1.1367             | 1.9907              | 3.1848               | 10976             | Bruce              | 6/8/2023 3:39:43 PM |
| 24           | 002          | 4 0.9709                   | 1.9045             | 2.7082        | 10976             | Laura               | 6/8/2023 3:12:46 F | PM 0   | 13           | 0013                  | 1.2099             | 1.7883              | 2.9336               | 10976             | Bruce              | 6/8/2023 3:39:43 PM |
| 25           | 002          | 5 1.0773                   | 1.8903             | 3.2560        | 10976             | Laura               | 6/8/2023 3:12:46 F | PM 0   | 14           | 0014                  | 1.1675             | 2.0611              | 2.6765               | 10976             | Bruce              | 6/8/2023 3:39:43 PM |
| 26           | 002          | 6 0.8349                   | 1.9110             | 2.9887        | 10976             | Laura               | 6/8/2023 3:12:46 F | PM 0   | 15           | 0015                  | 0.8611             | 2.1332              | 3.0848               | 10976             | Bruce              | 6/8/2023 3:39:44 PM |
| 27           | 002          | 7 1.1546                   | 1.8123             | 2.9131        | 10976             | Laura               | 6/8/2023 3:12:46 F | PM 0 ¥ | 16           | 0016                  | 1.3624             | 2.2134              | 2.7236               | 10976             | Bruce              | 6/8/2023 3:39:44 PM |
| <            |              |                            |                    |               |                   |                     |                    | >      | <            |                       |                    |                     |                      |                   |                    |                     |

The destination file will be shown at the beginning of the merged part file and the source file will be shown at the end when they are appended. As highlighted in the picture, the time the parts were inspected will not change how the parts are listed.

| <b>.</b> c | C-CALC                  | SPC (4.1.8) - [[ | )B: qc_calc]                 |                      |                   |                    | — C                 | ⊐ × |
|------------|-------------------------|------------------|------------------------------|----------------------|-------------------|--------------------|---------------------|-----|
| le         | <u>E</u> dit <u>V</u> i | ew <u>G</u> roup | <u>R</u> eport <u>T</u> ools | <u>A</u> dministrati | ve Tools <u>W</u> | indow <u>H</u> elp |                     |     |
|            | al este                 | alviile          |                              |                      |                   | » 🔟 🔤 🔤            |                     |     |
|            |                         |                  |                              |                      |                   | 🎤 💷 🔟 🖉            |                     |     |
| - 1        | My Part 3               |                  |                              |                      |                   |                    |                     |     |
| _          | · ·                     |                  |                              |                      |                   |                    |                     |     |
| Subg       | group Size              | :1               |                              |                      |                   |                    |                     |     |
| All C      | haracteri               | stics In Contro  | Characteristics              | Out Of Spec 0        | haracteristics    | Out Of Control C   | haracteristics      |     |
|            | Record                  | (1) Feature 1    | (2) Feature 2                | (3) Feature 3        | (1) Lot No        | (1) Operator       | Date/Time           | Fai |
| 38         | 0038                    | 0.4863           | 1.9704                       | 2.8157               | 10976             | Laura              | 6/8/2023 3:12:52 PM | 1   |
| 39         | 0039                    | 1.1203           | 2.0064                       | 2.9755               | 10976             | Laura              | 6/8/2023 3:12:52 PM | 0   |
| 40         | 0040                    | 0.9638           | 2.0491                       | 2.8937               | 10976             | Laura              | 6/8/2023 3:12:52 PM | 0   |
| 41         | 0041                    | 0.8206           | 2.0621                       | 2.9867               | 10976             | Laura              | 6/8/2023 3:12:52 PM | 0   |
| 42         | 0042                    | 1.0521           | 2.1749                       | 2.6950               | 10976             | Laura              | 6/8/2023 3:12:52 PM | 0   |
| 43         | 0043                    | 1.0302           | 1.9004                       | 3.0536               | 10976             | Laura              | 6/8/2023 3:12:52 PM | 0   |
| 44         | 0044                    | 1.2263           | 1.9446                       | 3.1221               | 10976             | Laura              | 6/8/2023 3:12:53 PM | 0   |
| 45         | 0045                    | 1.0327           | 2.1826                       | 2.9823               | 10976             | Laura              | 6/8/2023 3:12:53 PM | 0   |
| 46         | 0046                    | 1.3178           | 1.9189                       | 3.2289               | 10976             | Bruce              | 6/8/2023 3:39:41 PM | 0   |
| 47         | 0047                    | 0.8503           | 2.0739                       | 2.9113               | 10976             | Bruce              | 6/8/2023 3:39:41 PM | 0   |
| 48         | 0048                    | 0.9377           | 1.9872                       | 3.0719               | 10976             | Bruce              | 6/8/2023 3:39:41 PM | 0   |
| 49         | 0049                    | 0.9394           | 2.1335                       | 2.9608               | 10976             | Bruce              | 6/8/2023 3:39:42 PM | 0   |
| 50         | 0050                    | 0.9146           | 2.0129                       | 3.0670               | 10976             | Bruce              | 6/8/2023 3:39:42 PM | 0   |
| 51         | 0051                    | 0.9087           | 2.0331                       | 3.1716               | 10976             | Bruce              | 6/8/2023 3:39:42 PM | 0   |
| 52         | 0052                    | 1.1916           | 1.9627                       | 3.1984               | 10976             | Bruce              | 6/8/2023 3:39:42 PM | 0   |
| 53         | 0053                    | 0.9950           | 1.9551                       | 2.9555               | 10976             | Bruce              | 6/8/2023 3:39:42 PM | 0   |

#### Sort By Date

The **Sort By Date** option will organize the merged part file in order of the time that the parts were inspected. For example, the part files shown below are about to be sorted by date. The part file on the left is the destination file and the right one is the source file.

| QC-CALC              | SPC (4.1.8) - [[ | DB: qc_calc]        |               |                   |                    | -                    |       | × |              | QC-CALC               | SPC (4.1.8) - [[  | )B: qc_calc]                 |               |                   |                    | -                    |       | ×     |
|----------------------|------------------|---------------------|---------------|-------------------|--------------------|----------------------|-------|---|--------------|-----------------------|-------------------|------------------------------|---------------|-------------------|--------------------|----------------------|-------|-------|
| <u>File Edit V</u>   | ew <u>G</u> roup | <u>Report</u> Tools | Administrati  | ve Tools <u>W</u> | indow <u>H</u> elp |                      |       |   | <u>F</u> ile | <u>E</u> dit <u>V</u> | iew <u>G</u> roup | <u>R</u> eport <u>T</u> ools | Administrati  | ve Tools <u>W</u> | indow <u>H</u> elp |                      |       |       |
| <b>2</b> 11 <b>b</b> | 8 × N G          | ) <u>-</u>          |               |                   | 🗕 📠 🔲 ዾ            |                      |       |   | 🛋 i          |                       | 8 × N C           | <u>        7</u>             |               |                   | 🗕 🔟 🔟 🖉            |                      |       |       |
| 📴 My Part 4          |                  |                     |               |                   |                    |                      |       | ^ |              | My Part 4             | .RevB             |                              |               |                   |                    |                      |       | ^     |
| Subgroup Size        | :1               |                     |               |                   |                    |                      |       |   | Sub          | group Size            | x 1               |                              |               |                   |                    |                      |       |       |
| All Characteri       | stics In Contro  | l Characteristics   | Out Of Spec C | haracteristics    | Out Of Control Cl  | naracteristics       |       | _ | All          | Characteri            | stics In Contro   | Characteristics              | Out Of Spec C | haracteristics    | Out Of Control C   | haracteristics       |       |       |
| Record               | (1) Feature 1    | (2) Feature 2       |               |                   | (1) Operator       | Date/Time            | Fails |   |              |                       | (1) Feature 1     | (2) Feature 2                | (3) Feature 3 | (1) Lot No        | (1) Operator       | Date/Time            | Fails |       |
| 1 0001               | 1.1430           | 1.9199              | 2.9179        | 10457             | Bruce              | 6/9/2023 10:15:40 AM | 0     |   | 1            | 0001                  | 1.2155            | 2.1792                       | 3.1001        | 10457             | Laura              | 6/9/2023 10:16:26 AM | 0     |       |
| 2 0002               | 1.0944           | 2.1310              | 2.9486        | 10457             | Bruce              | 6/9/2023 10:15:41 AM | 0     |   | 2            | 0002                  | 0.8756            | 1.8467                       | 2.9750        | 10457             | Laura              | 6/9/2023 10:16:26 AM | 0     |       |
| 3 0003               | 1.1233           | 2.2165              | 3.0575        | 10457             | Bruce              | 6/9/2023 10:15:41 AM | 0     |   | 3            | 0003                  | 1.0979            | 2.1687                       | 2.9820        | 10457             | Laura              | 6/9/2023 10:16:26 AM | 0     |       |
| 4 0004               | 1.0621           | 2.2190              | 2.9805        | 10457             | Bruce              | 6/9/2023 10:15:41 AM | 0     |   | 4            | 0004                  | 1.0400            | 2.0982                       | 3.0279        | 10457             | Laura              | 6/9/2023 10:16:26 AM | 0     |       |
| 5 0005               | 0.9318           | 2.1506              | 3.2428        | 10457             | Bruce              | 6/9/2023 10:15:41 AM | 0     |   | 5            | 0005                  | 1.2949            | 1.5692                       | 3.0719        | 10457             | Laura              | 6/9/2023 10:16:27 AM | 0     |       |
| 6 0006               | 0.7468           | 2.0598              | 2.8833        | 10457             | Bruce              | 6/9/2023 10:15:41 AM | 0     |   | 6            | 0006                  | 0.9735            | 2.0426                       | 2.9533        | 10457             | Laura              | 6/9/2023 10:16:27 AM | 0     |       |
| 7 0007               | 1.1090           | 2.0498              | 3.0294        | 10457             | Bruce              | 6/9/2023 10:15:42 AM | 0     |   | 7            | 0007                  | 1.0160            | 2.2104                       | 2.8968        | 10457             | Laura              | 6/9/2023 10:16:27 AM | 0     |       |
| 8 0008               | 0.9079           | 2.0636              | 3.0662        | 10457             | Bruce              | 6/9/2023 10:15:42 AM | 0     |   | 8            | 8000                  | 1.0353            | 1.9833                       | 3.1046        | 10457             | Laura              | 6/9/2023 10:16:27 AM | 0     |       |
| 9 0009               | 1.2729           | 1.8713              | 3.1580        | 10457             | Bruce              | 6/9/2023 10:15:42 AM | 0     |   | 9            | 0009                  | 1.0787            | 2.0296                       | 3.0040        | 10457             | Laura              | 6/9/2023 10:16:27 AM | 0     |       |
| 10 0010              | 1.3166           | 2.1890              | 2.9803        | 10457             | Bruce              | 6/9/2023 10:15:42 AM | 0     |   | 10           | 0010                  | 1.4442            | 1.8875                       | 2.4536        | 10457             | Laura              | 6/9/2023 10:16:27 AM | 1     |       |
| 11 0011              | 0.9782           | 2.0458              | 2.9430        | 10457             | Bruce              | 6/9/2023 10:15:42 AM | 0     |   | 11           | 0011                  | 0.9692            | 1.9475                       | 2.8870        | 10457             | Laura              | 6/9/2023 10:16:28 AM | 0     |       |
| 12 0012              | 1.2903           | 1.9185              | 3.1515        | 10457             | Bruce              | 6/9/2023 10:15:43 AM | 0     |   | 12           | 0012                  | 1.0351            | 1.9063                       | 2.7621        | 10457             | Laura              | 6/9/2023 10:16:28 AM | 0     |       |
| 13 0013              | 1.0252           | 1.9476              | 2.7422        | 10457             | Bruce              | 6/9/2023 10:15:43 AM | 0     |   | 13           | 0013                  | 0.9693            | 1.8757                       | 2.9847        | 10457             | Laura              | 6/9/2023 10:16:28 AM | 0     |       |
| 14 0014              | 1.0030           | 1.9519              | 2.4427        | 10457             | Bruce              | 6/9/2023 10:15:43 AM | 1     |   | 14           | 0014                  | 0.9923            | 2.1170                       | 3.0069        | 10457             | Laura              | 6/9/2023 10:16:28 AM | 0     |       |
| 15 0015              | 0.7848           | 1.9569              | 3.4009        | 10457             | Bruce              | 6/9/2023 10:15:43 AM | 0     |   | 15           | 0015                  | 1.0877            | 1.7644                       | 3.0377        | 10457             | Laura              | 6/9/2023 10:16:28 AM | 0     |       |
| 16 0016              | 0.7087           | 1.9237              | 3.0195        | 10457             | Bruce              | 6/9/2023 10:15:44 AM | 0     |   | 16           | 0016                  | 0.9705            | 2.0936                       | 3.0668        | 10457             | Laura              | 6/9/2023 10:16:28 AM | 0     |       |
| 17 0017              | 0 9783           | 2 1679              | 3 1488        | 10457             | Bruce              | 6/9/2023 10:15:44 AM | 0     | ~ | 17           | 0017                  | 1 2489            | 1 9318                       | 3 0640        | 10457             | Laura              | 6/9/2023 10:16:29 AM | 0     | - ×   |
| <                    |                  |                     |               |                   |                    |                      |       | > | <            |                       |                   |                              |               |                   |                    |                      |       | > .:: |

When the part files are merged, they are sorted by what time the parts were inspected as shown in the example. The data is mixed unlike how it would be if it were appended.

| e [  | <u>E</u> dit <u>V</u> ie | w <u>G</u> roup <u>R</u> | eport <u>T</u> ools | <u>A</u> dministrativ | e Tools <u>W</u> i | ndow <u>H</u> elp |                      |       |
|------|--------------------------|--------------------------|---------------------|-----------------------|--------------------|-------------------|----------------------|-------|
| 前    |                          | <u>а × н Га</u>          | 🔒 🕨 💎               |                       |                    | 🎽 🔟 🕅 🔤           |                      |       |
|      |                          |                          |                     |                       |                    |                   |                      |       |
| M    | ly Part 4                |                          |                     |                       |                    |                   |                      |       |
| ubgr | oup Size:                | 1                        |                     |                       |                    |                   |                      |       |
|      | naracteris               | tice I to Control        | Characteristics     | Out Of Same Ch        |                    | Out Of Control Ch | ava atoxiation ]     |       |
|      | Record                   | (1) Feature 1            | (2) Feature 2       | (3) Feature 3         | (1) Lot No         | (1) Operator      | Date/Time            | Fails |
| 205  | 0205                     | 1.2562                   | 2.1504              | 2.8770                | 10457              | Laura             | 6/9/2023 11:09:55 AM | 0     |
| 205  | 0205                     | 1.1549                   | 1,9001              | 2.8210                | 10457              | Laura             | 6/9/2023 11:09:55 AM | 0     |
| 200  | 0200                     | 0.7654                   | 1.6784              | 2.7293                | 10457              | Laura             | 6/9/2023 11:10:01 AM | 0     |
| 207  | 0207                     | 1.2954                   | 1.9157              | 3.0858                | 10457              | Laura             | 6/9/2023 11:10:06 AM | 0     |
| 208  | 0200                     | 1.2954                   | 1.9157              | 3.0858                | 10457              | Laura             | 6/9/2023 11:10:06 AM | 0     |
| 210  | 0203                     | 0.7317                   | 1.9165              | 2.9859                | 10457              | Laura             | 6/9/2023 11:10:10 AM | 0     |
| 210  | 0210                     | 0.7817                   | 2.1054              | 3.1587                | 10457              | Bruce             | 6/9/2023 11:10:22 AM | 0     |
| 212  | 0211                     | 1.4472                   | 2.1034              | 2.9476                | 10457              | Bruce             | 6/9/2023 11:10:23 AM | 0     |
| 212  | 0212                     | 0.9230                   | 1.9126              | 3.2348                | 10457              | Laura             | 6/9/2023 11:10:33 AM | 0     |
| 213  | 0213                     | 0.9230                   | 1.9126              | 3.2348                | 10457              | Laura             | 6/9/2023 11:10:33 AM | 0     |
| 214  | 0214                     | 0.9250                   | 2.1005              | 3.2947                | 10457              | Laura             | 6/9/2023 11:10:33 AM | 0     |
| 215  | 0215                     | 1.1768                   | 2.1005              | 3.2947                | 10457              | Laura             | 6/9/2023 11:10:34 AM | 0     |
|      |                          | 0.7452                   | 2.1102              | 3.2256                | 10457              |                   | 6/9/2023 11:10:34 AM | -     |
| 217  | 0217                     |                          |                     |                       |                    | Laura             |                      | 0     |
| 218  | 0218                     | 1.1768                   | 2.1182              | 3.2256                | 10457              | Laura             | 6/9/2023 11:10:34 AM | 0     |
| 219  |                          |                          | 1.9569              | 3.3258                | 10457              | Bruce             | 6/9/2023 11:10:46 AM | 0     |

## 1.2.4 Process

The Process step is the final part of **Merge Part Files** where the part files will be merged. Click the **Process** button to start the processing of the files. As the files are processed, the **Status** area at the top of the screen will update to show you the processing that is happening.

| 🔆 Merge Part Files |                                                                                                    | — |         | ×  |
|--------------------|----------------------------------------------------------------------------------------------------|---|---------|----|
| Welcome            | Process Merge                                                                                                    |   |         |    |
| Source File        | Status                                                                                                    |   |         |    |
| - Destination File | Validating part files for merge<br>Ready to merge<br>Merging the following two part files:<br>Source: My Part 3_RevB<br>Destination: My Part 3 |   |         | ^  |
| Process            | Merge completed successfully.                                                                                                    |   |         |    |
|                    |                                                                                                    |   |         | ~  |
|                    | Debug Mode                                                                                                    | [ | Process | S  |
|                    | << <u>P</u> revious <u>N</u> ext >>                                                                                                    |   | Clos    | se |

#### Status

The **Status** box shows the status of the merging. If there is an error, a message will appear in this section saying that there was an error, and the part files cannot be merged along with an explanation as to why. This means that you will have to go back and change either the source file or the destination file to correct the error.

#### Debug Mode

A Prolink support person may ask you to check this box if you have run into problems merging files.

# **1.3 Copy Part Files**

### 1.3.1 Source File

This utility is used to copy part files from within SQL Server only. The regular Windows interface should be used to copy QCQ files. Enter all the typical server information for the database and click the **Test Connection** button to make sure it is all correct. Once that is

done use the <u> </u> button to choose the part file you wish to copy. If used, the **Location** and **Category** will be displayed.

| 🕀 Copy Part Files |                                                                    |                                                     | — |              | × |
|-------------------|--------------------------------------------------------------------|-----------------------------------------------------|---|--------------|---|
| Source File       | Choose Source File<br>Choose the source pa                         | art file that will be copied.                       |   |              |   |
| Process           | Server<br>Database<br>User ID<br>Password                          | (local)\SQLExpress         qc_calc         QCCAdmin |   |              |   |
|                   | Database Versio<br>Database Versio<br>Choose Part File<br>Location | n Found: 1.8.27.0<br>155636<br>Boston               |   |              |   |
|                   | Category           Category           << Previous                  | Customers\Misc. Customers                           |   | <u>C</u> los | e |

# **1.3.2 Destination**

This screen is used to choose where the copy of the part file will be made. Enter all the typical server information for the database and click the **Test Connection** button to make sure it is all correct. You can use the **Copy from source** link to copy all of the SQL Server settings from the previous screen if needed.

| Source File | Choose Destination         |                                                |                                  |   |
|-------------|----------------------------|------------------------------------------------|----------------------------------|---|
|             | Fill in the database infor | mation, new part file name, and optionally loc | ation and category.              |   |
| Destination | Copy from source           |                                                |                                  |   |
| Process     | Server                     | (local)\SQLExpress                             |                                  |   |
|             | Database                   | qc_calc                                        |                                  |   |
|             | User ID                    | QCCAdmin                                       |                                  |   |
|             | Password                   | ******                                         |                                  |   |
|             |                            | Use Windows Authentication                     |                                  |   |
|             |                            | Encrypt Database Connection                    |                                  |   |
|             |                            | Test Connection                                |                                  |   |
|             | Database Version B         | Expected: 1.8.26                               |                                  | _ |
|             | Database Version F         | Found: 1.8.27.0                                |                                  |   |
|             | Choose/Type Location       | NewOne                                         | <ul> <li>✓ (optional)</li> </ul> | ) |
|             | Choose Category            | Customers > New One                            | (optional)                       | ) |
|             | New Part File Name         | 155636-new                                     |                                  |   |
|             |                            |                                                |                                  |   |

#### **Choose/Type Location**

You can choose to put the new part file into an existing **Location**, type a new file to create a new Location within the database, or leave this area blank to keep the part file out of any Location at all.

#### **Choose Category**

Use the <u>use</u> button to choose a **Category** for the new part file or leave this area blank to not use a Category at all.

#### **New Part File Name**

The previous part file name will be shown here automatically, but if you would like to rename the file in the process of making the copy this is where the new name would be entered.

# 1.3.3 Process

Click the **Process** button to start the processing of the files. The **Status** area at the top of the screen will update to show you the processing that is happening.

| Copy Part Files |                                                                                                    | _ |         |
|-----------------|----------------------------------------------------------------------------------------------------|---|---------|
| ··· Source File | Process Part File Copy                                                                                                    |   |         |
| ··· Destination | Status                                                                                                    |   |         |
| - Process       | Validating part file for copy<br>Ready to copy<br>Copying the following part file:<br>Source: 155636<br>Destination Location: NewOne<br>Destination Category: Customers > New One<br>Destination Part File: 155636-new<br>Copy completed successfully. |   |         |
|                 |                                                                                                    |   | Process |
|                 | Debug Mode                                                                                                    |   |         |
|                 | << <u>Previous</u> Next >>                                                                                                    |   | Close   |

#### Status

The **Status** box shows the process of the copying. If there is an error, a message will appear in this section saying that and the part file cannot be copied along with an explanation as to why. This means that you will have to go back and change either the source file or the destination file to correct the error.

#### **Debug Mode**

A Prolink support person may ask you to check this box if you have run into problems copying files.

# **1.4 Flatten Models**

As part files are changed over time, behind the scenes models may be created to keep track of these changes. For example, if you change the nominal and tolerances for a specific characteristic a new model would be created, and the old data would be in the old model along with the old nominals and tolerances. The new model would mark the point where those values were changed, and all new data would be saved into that model. QC-CALC is not model aware, and you will just see the new nominal and tolerances applied to all data in the file, but if you use ERS you will see the different models over time.

It is possible to have models created that do not actually contain any data. If you changed the nominals or tolerances within a part file twice without collecting any data in the middle, then you would have 2 new models created, but only the last model would end up with data (as new data is collected). When QC-CALC, SPC Office Buddy, or ERS are gathering up data to run a report (for example) the data from the different models needs to be joined so the same characteristic is kept together. This process of gathering up the data will get slower and slower over time as more and more models are added to a part file.

The Flatten operation will use the information (Labels, nominals, tolerances, ...) from the latest model and bring all data forward into that model. At this point it will remove the old models and the speed for that file should be faster. **NOTE:** It is highly recommended that you use the **Copy Part Files** operation to make copies of any files you plan on flattening before doing anything else. It is always safer to have copies of part files before doing any operations like this.

## 1.4.1 Database

#### QCQ File

Choose the folder containing your QCQ files on the Database screen.

| 🔆 Flatten Models |                                             |                                                      | × |
|------------------|---------------------------------------------|------------------------------------------------------|---|
| Database         | Choose Database Cor<br>Choose the source of | nection<br>database for the model flatten operation. |   |
| Process          | Part File Type                              | QCQ File $\vee$                                      |   |
|                  | QCQ Path                                    | C:\Users\Public\Prolink\QC-CALC 4.0\Data\            |   |

#### SQL Server

Enter all the typical server information for the database containing the part files to be flattened and click the **Test Connection** button to make sure it is all correct.

| ℀ | Flatten Models                            |                                              |              |                          |       | × |
|---|-------------------------------------------|----------------------------------------------|--------------|--------------------------|-------|---|
|   | •• <b>Database</b><br>•• Choose Part File | -Choose Database Conr<br>Choose the source d |              | model flatten operation. |       |   |
|   | Process                                   | Part File Type                               | SQL Sen      |                          |       |   |
|   |                                           | Server                                       |              | QLExpress                |       |   |
|   |                                           | Database                                     | qc_calc      |                          |       |   |
|   |                                           | User ID<br>Password                          | QCCAdm       |                          |       |   |
|   |                                           | rassword                                     | Use V        | Vindows Authentication   |       |   |
|   |                                           |                                              | Encry        | pt Database Connection   |       |   |
|   |                                           |                                              | Tes          | st Connection            |       |   |
|   |                                           | Database Versio                              | on Expected: | 1.8.27                   |       |   |
|   |                                           | Database Versio                              | on Found:    | 1.8.27.0                 |       |   |
|   |                                           |                                              |              |                          |       |   |
|   |                                           | << <u>P</u> revious                          | lext >>      |                          | Close |   |

# 1.4.2 Choose Part File

The **Choose Part File** section is where you choose the part files with the model that you will be flattening (or merging).

| Flatten Models                                       |                                                                                                    |                                                       |
|------------------------------------------------------|----------------------------------------------------------------------------------------------------|-------------------------------------------------------|
| - Database<br>- <b>Choose Part File</b><br>- Process | Choose Part Files<br>Choose the part files whose models you we<br>to selected list.                                                                                                    | ould like to flatten and move them from the available |
| FIUCESS                                              | Available<br>RAM X OFF<br>RAM X TMP<br>RAM X TMP X TMP<br>RAM X TMP<br>RAM X TMP X TMP X TMP X TMP X TMP X TMP X TMP X TMP X TMP X TMP X TMP X TMP X TMP X TMP X TMP X TMP X T | Selected<br>CASE_0000<br>CASE_0000                    |

## Available

The available section shows the part files that you gave the information for in the following section

## 1.4.3 Process

The Process step is the final part of **Flatten Models** area where the models will be flattened. Click the **Process** button to start the processing of the files. The **Status** area at the top of the screen will update to show you what is happening.

| Process Status Starting Part File: CASE_0000 Models found: 54 Pre-processing finished. Ready to merge models. Starting Part File: CASE_0000 |  |
|----------------------------------------------------------------------------------------------------|--|
| Starting Part File: CASE_0000<br>Models found: 54                                                                                           |  |
| Models found: 54                                                                                                    |  |
|                                                                                                    |  |
| Process                                                                                                    |  |
| Debug Mode                                                                                                    |  |
|                                                                                                    |  |

#### Status

The **Status** box shows the process of the flattening. If there is an error, a message will appear in this section saying that there was an error and the model could not be flattened along with an explanation as to why.

#### **Debug Mode**

A Prolink support person may ask you to check this box if you have run into problems merging models.

# **1.5 Merge Columns**

When there is a change in the name of a characteristic or trace field, new columns will be created in the part file that will not have data from the prior name. Both names will exist in the same part file and the overlapping data will be turned into golden dots. This area merges these columns so that all of the data is in the new name and the old column is removed.

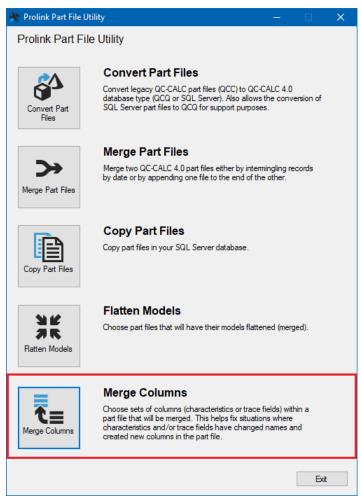

# 1.5.1 Source Database

This is where the part file that has the columns that will be merged is selected.

### QCQ

If the part file type is a QCQ file, select QCQ File in the **Part File Type** area. Input the QCQ part file path that you would like to use in the **QCQ File** by clicking the ... button or typing in the path.

| 👋 Merge Columns |                      |                                                     | - |       | × |
|-----------------|----------------------|-----------------------------------------------------|---|-------|---|
| Source Database | Source Database      |                                                     |   |       |   |
| Merge Columns   | Choose the source pa | art file that contains the columns to be merged.    |   |       |   |
| Heige Columns   | Part File Type       | QCQ File $\checkmark$                               |   |       |   |
|                 | QCQ File             | C:\Users\Public\Prolink\QC-CALC 4.1\Data\Sample.Qcq |   |       |   |
|                 | dog nic              |                                                     | I |       |   |
|                 |                      |                                                     |   |       |   |
|                 |                      |                                                     |   |       |   |
|                 |                      |                                                     |   |       |   |
|                 |                      |                                                     |   |       |   |
|                 |                      |                                                     |   |       |   |
|                 |                      |                                                     |   |       |   |
|                 |                      |                                                     |   |       |   |
|                 |                      |                                                     |   |       |   |
|                 |                      |                                                     |   |       |   |
|                 |                      |                                                     |   |       |   |
|                 |                      |                                                     |   |       |   |
|                 |                      |                                                     |   |       |   |
|                 |                      |                                                     |   |       |   |
|                 |                      |                                                     |   |       |   |
|                 |                      |                                                     |   |       |   |
|                 |                      |                                                     |   |       |   |
|                 |                      |                                                     |   |       |   |
|                 | << Previous          | Next >>                                             |   | Close | , |

## SQL

If the part file is from SQL Server, select SQL Server in the **Part File Type** area.

| Merge Columns  |                   |                                                   | - |  |
|----------------|-------------------|---------------------------------------------------|---|--|
| ource Database | Source Database   |                                                   |   |  |
|                | Choose the source | part file that contains the columns to be merged. |   |  |
| erge Columns   | Part File Type    | SQL Server $\sim$                                 |   |  |
|                | Discovered Cor    | nections                                          |   |  |
|                | QC-CALC Real-Ti   | e 4.1 (C:\Program Files (x86)\Prolin ~            |   |  |
|                | Co                | v Connection Info Below                           |   |  |
|                | Connection Info   | mation                                            |   |  |
|                | Server            | (local)\SQLExpress                                |   |  |
|                | Database          | qc_calc                                           |   |  |
|                | User ID           | QCCAdmin                                          |   |  |
|                | Password          | ******                                            |   |  |
|                |                   | Use Windows Authentication                        |   |  |
|                |                   | Test Connection                                   |   |  |
|                |                   | Test Connection                                   |   |  |
|                | Advanced          |                                                   |   |  |
|                | Database Version  | xpected: 1.8.38                                   |   |  |
|                | Database Version  |                                                   |   |  |
|                | Database version  | ound: 1.0.00.0                                    |   |  |
|                |                   |                                                   |   |  |
|                |                   |                                                   |   |  |
|                |                   |                                                   |   |  |
|                |                   |                                                   |   |  |
|                |                   |                                                   |   |  |
|                |                   |                                                   |   |  |
|                |                   |                                                   |   |  |
|                |                   |                                                   |   |  |

#### **Discovered Connections**

In this area, other Prolink software are looked at in order to fill in the server information from them. This makes it so you do not have to fill in the SQL server information again if you plan to get data from the same server you are on another program.

#### **Connection Information**

This is where the SQL Server information is filled out for the server that has the part file that will be changed.

# 2. Merge Columns

| Source Database | Merge Columns         |                          |                                      |                                 |                      |
|-----------------|-----------------------|--------------------------|--------------------------------------|---------------------------------|----------------------|
|                 | Choose the par        | rt file containing the c | olumns to be merged.                 |                                 |                      |
| Merge Columns   |                       |                          |                                      |                                 |                      |
|                 | Part File             | Allen's Test             |                                      |                                 |                      |
|                 | Column Type           | <b>a</b>                 |                                      |                                 |                      |
|                 | Column Type           | Characteristics          | ~                                    |                                 |                      |
|                 |                       |                          | Load Part File                       |                                 |                      |
|                 |                       |                          |                                      |                                 |                      |
|                 |                       |                          |                                      |                                 |                      |
|                 | the list of sets t    |                          | below to indicate the From and To pa | art of each set. Then select th | e arrow to add it to |
|                 | Merge From            |                          |                                      | Merge To                        |                      |
|                 | Mergerhom             |                          |                                      | Meige To                        |                      |
|                 | Search                |                          |                                      | Search                          |                      |
|                 | Hole X                |                          |                                      | Hole X                          |                      |
|                 | Hole Y<br>Line Length |                          |                                      | Hole Y<br>Line Length           |                      |
|                 | Overall Length        | 1                        |                                      | Line Length 0.5                 |                      |
|                 | Rim Length            |                          |                                      | Overall Length<br>Rim Length    |                      |
|                 |                       |                          |                                      | nin Lengur                      |                      |
|                 |                       |                          |                                      |                                 |                      |
|                 |                       |                          |                                      |                                 |                      |
|                 |                       |                          |                                      |                                 |                      |
|                 |                       |                          |                                      |                                 |                      |
|                 | Remove                | Туре                     | Merge From                           | Merge                           | То                   |
|                 | Remove                | Characteristic           | Line Length                          | Line Length 0.5                 |                      |
|                 |                       |                          |                                      |                                 |                      |
|                 |                       |                          |                                      |                                 |                      |
|                 |                       |                          |                                      |                                 |                      |
|                 |                       |                          |                                      |                                 |                      |
|                 |                       |                          |                                      |                                 |                      |
|                 |                       | _                        | Process                              |                                 |                      |

This is where the part file will be selected and merged.

#### Part File

All of the part files from either the area specified in the **Source Database** are shown in the list from this area. Select the part file that has the column you wish to merge from the list.

#### Column Type

Changes to characteristics, text trace fields, and numeric trace fields all cause the creation of a new column. Here you can specify which of these should be merged.

#### Load Part File

Click this to load the part files in the file specified.

#### Merge From

Select the original name of the part file. This will be removed when the merge is completed.

#### Merge To

Select the new name of the part file. This will be the name of the column after the merge. Below shows the end result. The data that was split is merged into one column with the new name.

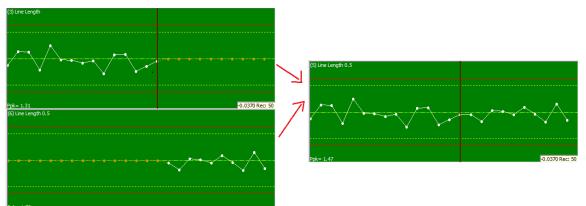